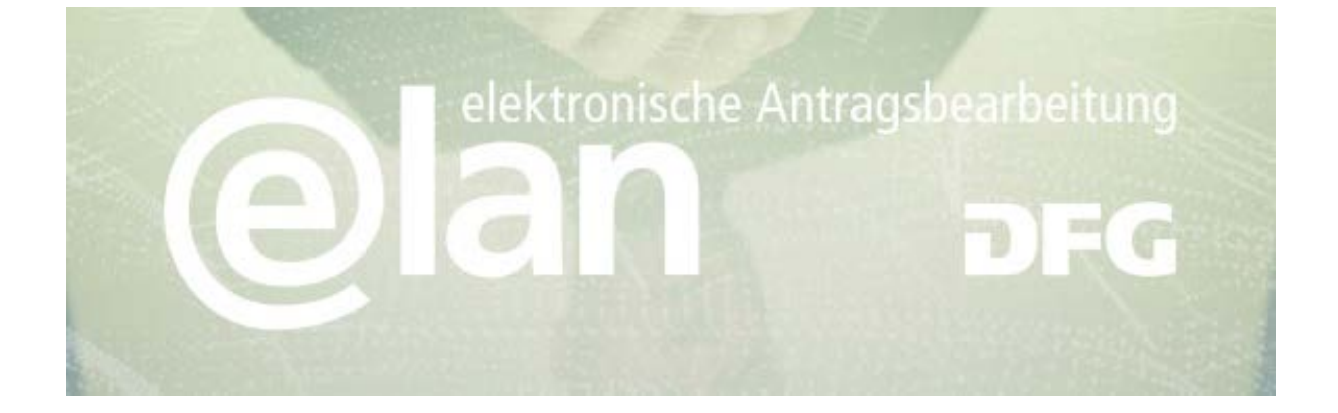

# **Inhalt**

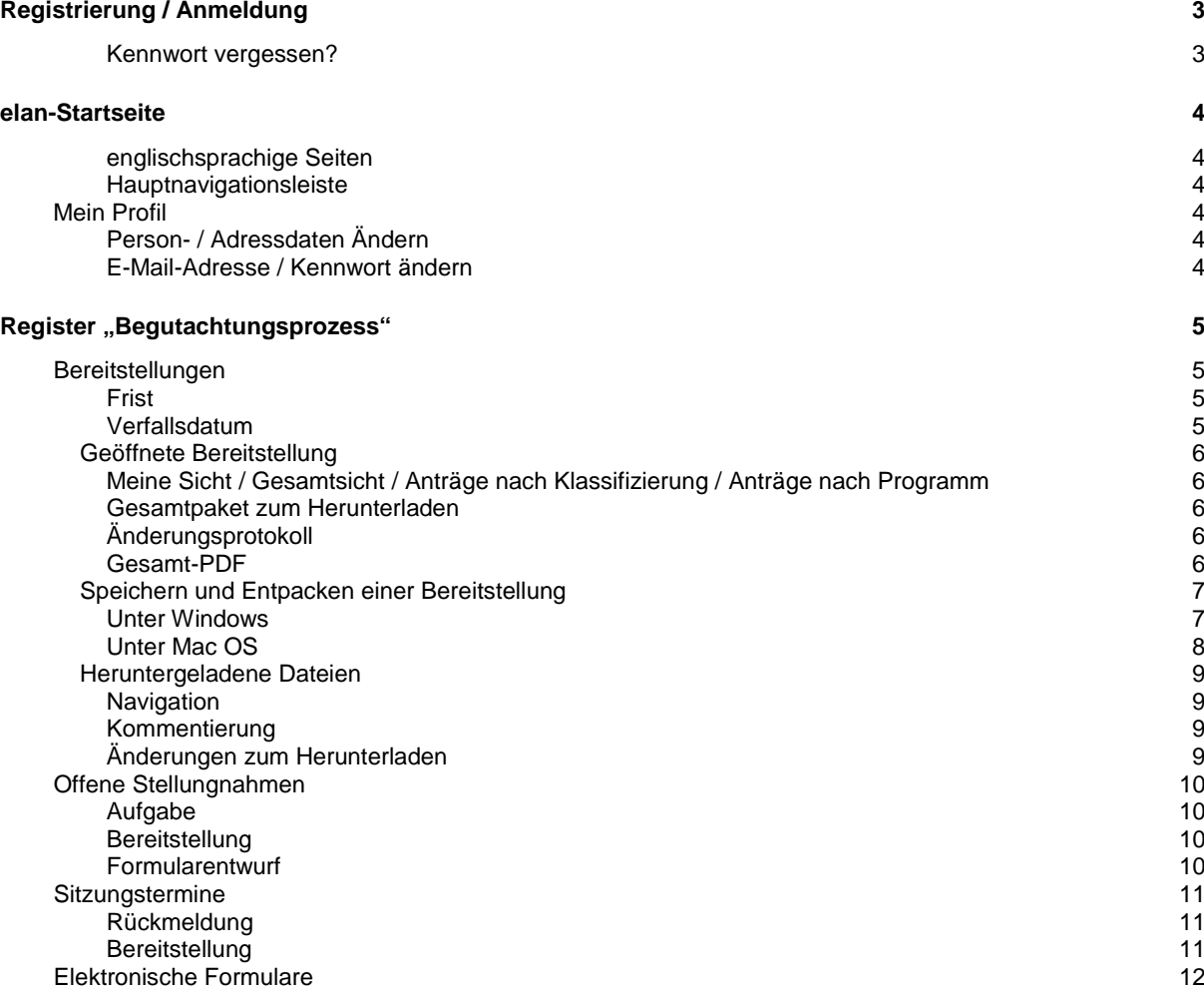

#### **Deutsche Forschungsgemeinschaft**

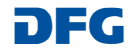

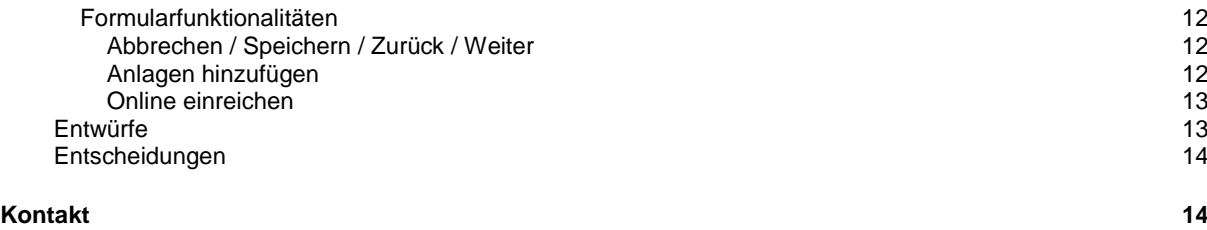

#### **Deutsche Forschungsgemeinschaft**

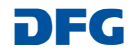

## <span id="page-2-0"></span>**Registrierung / Anmeldung**

- **1.** Vor der ersten Bereitstellung richtet die DFG für Sie ein Benutzerkonto ein und informiert Sie darüber mit einer E-Mail.
- **2.** Über den in der E-Mail enthaltenen Link gelangen Sie in den Registrierungsassistenten.
- **3.** Auf der ersten Registrierungsseite tragen Sie bitte Ihre in der E-Mail aufgeführten Zugangsdaten ein. Ihre E-Mail-Adresse ist dabei Ihr Benutzername.
- **4.** Anschließend werden Sie gebeten, ein neues Kennwort einzugeben.
- **5.** Damit ist die Registrierung abgeschlossen und Sie gelangen auf die Anmeldeseite von **[elan.dfg.de](https://elan.dfg.de/)**

#### **SIE BRAUCHEN ...**

- $\rightarrow$  eine Internetverbindung und einen Browser (z. B. Internet Explorer, Firefox) bei dem JavaScript aktiviert wurde.
- ein Zip-fähiges Komprimierungsprogramm zum Auspacken der bereitgestellten Unterlagen
- den Adobe Acrobat Reader ab Version 7 zum Lesen der bereitgestellten Dokumente, den Sie kostenlos aus dem Internet auf Ihren Computer laden können.

#### **WISSENSWERTES**

Wurden Ihre Zugangsdaten fünfmal hintereinander nicht richtig eingegeben, wird der Zugang für **30 Minuten gesperrt**. Erst danach ist eine erneute Anmeldung möglich.

Aus Gründen der Sicherheit und zur Vermeidung von Überlasten wird **die Anwendung nach einer Stunde abgebrochen (Session Timeout),** wenn von Ihnen keine Eingaben mehr gemacht wurden.

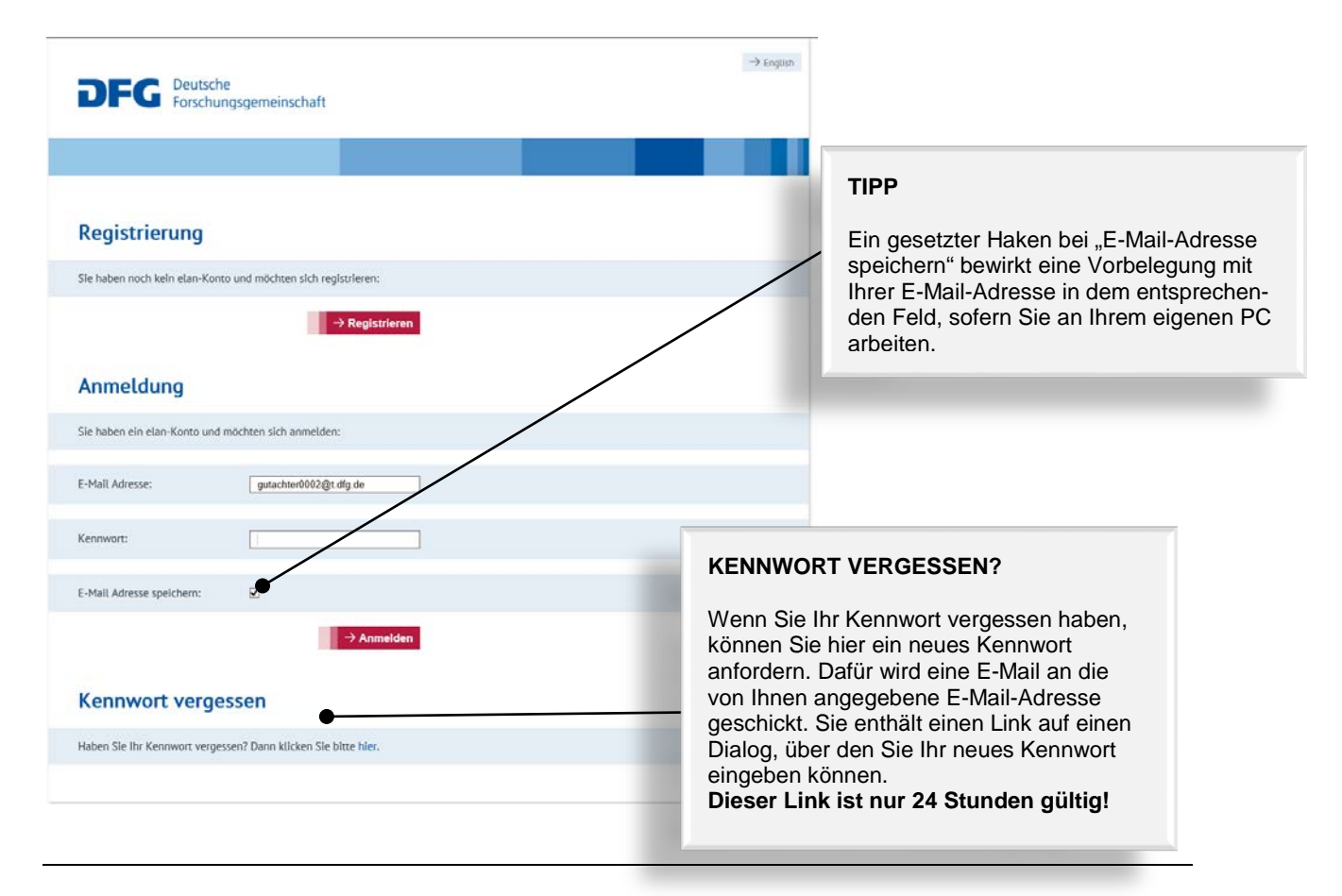

#### **Deutsche Forschungsgemeinschaft**

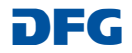

## <span id="page-3-0"></span>**elan-Startseite**

Auf der elan-Startseite finden Sie in der Hauptnavigationsleiste alle Funktionen des elan-Portals, für die Sie eine Zugriffsberechtigung haben.

Darüber hinaus werden Sie hier über Systemwartungen, Aktualisierungen der Portalfunktionen und über weitere Planungen informiert.

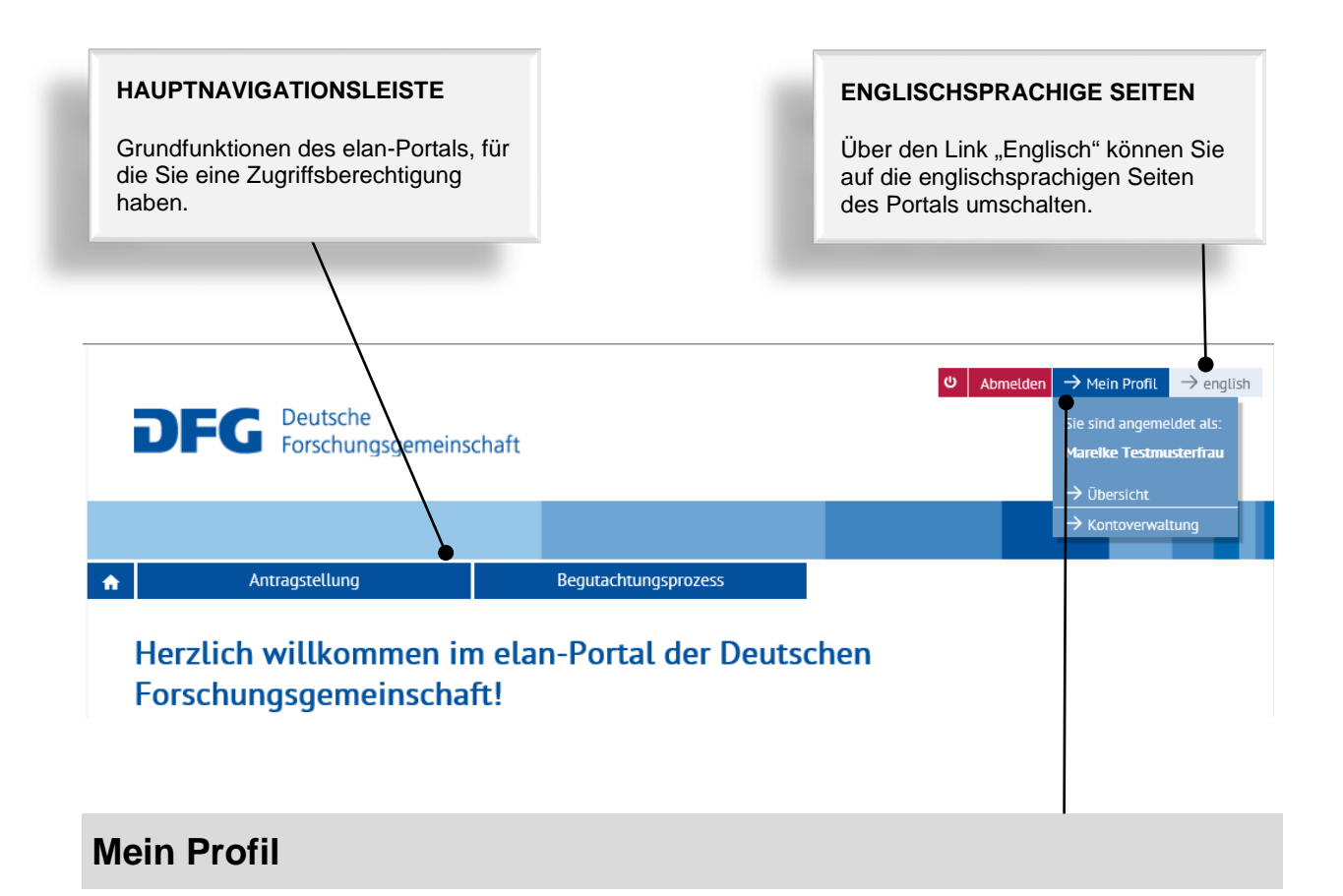

#### <span id="page-3-2"></span><span id="page-3-1"></span>**PERSON- / ADRESSDATEN ÄNDERN**

Ihre Angaben zur Person und Ihre Adressdaten finden Sie unter dem Link "Übersicht".

#### <span id="page-3-3"></span>**E-MAIL-ADRESSE / KENNWORT ÄNDERN**

Die entsprechenden Informationen finden Sie unter dem Link "Kontoverwaltung".

**HINWEIS:** Ihr Benutzername ist die E-Mail-Adresse, über die die DFG mit Ihnen kommuniziert. Sollte sich diese E-Mail-Adresse ändern, korrigieren Sie diese bitte möglichst bald.

#### **Deutsche Forschungsgemeinschaft**

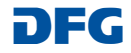

## <span id="page-4-0"></span>**Register "Begutachtungsprozess"**

### <span id="page-4-1"></span>**Bereitstellungen**

Hier finden Sie eine Liste aller aktuell für Sie bereitgestellten Unterlagen

#### **WISSENSWERTES**

Über jede neue oder aktualisierte Bereitstellung werden Sie mit einer E-Mail informiert. Ein in dieser E-Mail enthaltener Link führt Sie auf die Anmeldemaske, in der Sie Ihre Zugangsdaten eingeben können.

Nach erfolgreicher Anmeldung gelangen Sie in die Bereitstellung, auf die sich die E-Mail bezieht.

### **FRIST** Sollte von Ihnen zu einer Bereitstellung eine Rückantwort (Stellungnahme etc.) erwartet werden, sollte diese bis zu der genannten Frist erfolgen.

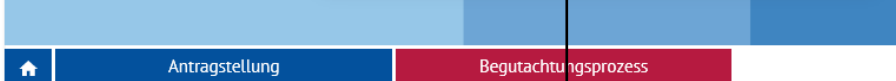

### Persönlich / Vertraulich: Liste der Ihnen aktuell bereitgestellten Unterlagen

Eine einzelne Bereitstellung können Sie über das it -Symbol oder über den Link in der Spalte "Schlüssel" öffnen. Zusätzlich haben Sie die Möglichkeit, einzelne Bereitstellungen zu Ihrer eigenen Übersicht im Feld D dauerhaft zu markieren (z.B. als Bearbeitet).

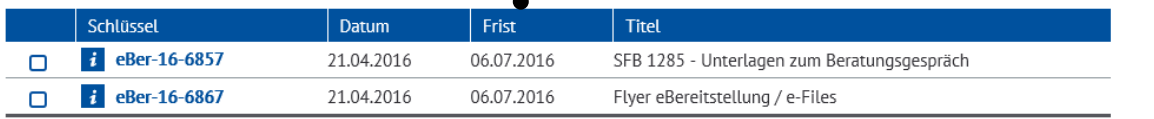

#### **VERFALLSDATUM**

Jede Bereitstellung wird von der DFG mit einem Verfallsdatum versehen, das über die ggf. angegebene Frist hinausgeht. Sobald dieses Datum erreicht ist, wird die Bereitstellung im Portal gelöscht und in der Übersicht nicht mehr angezeigt.

#### **Deutsche Forschungsgemeinschaft**

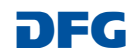

### <span id="page-5-0"></span>**Geöffnete Bereitstellung**

#### **GESAMTPAKET ZUM HERUNTERLADEN**

Über diesen Link können Sie alle Dokumente der Bereitstellung als komprimierte Datei (Zip-Format) auf Ihren PC herunterladen und dort speichern. So können Sie auf alle bereitgestellten Dokumente auch ohne Internetverbindung zugreifen.

Bei einer **aktualisierten Bereitstellung** enthält das "Gesamtpaket zum Herunterladen" jeweils die aktuellen Versionen aller Dokumente der ursprünglichen und der aktualisierten Bereitstellung/en. Wenn Sie dieses Paket nun in demselben Ordner speichern, wie das Gesamtpaket zur ursprünglichen Bereitstellung, werden alle Dateien überschrieben. Das heißt auch Dateien, die Sie ggf. schon bearbeitet haben.

#### **ÄNDERUNGSPROTOKOLL**

Ein Link "Änderungsprotokoll/Change log" wird nur dann angezeigt, wenn die Bereitstellung aktualisiert wurde. In dem Änderungsprotokoll sind die vorgenommenen Änderungen aufgeführt.

#### **MEINE SICHT / GESAMTSICHT / ANTRÄGE NACH KLASSIFIZIERUNG / ANTRÄGE NACH PROGRAMM**

Eine Bereitstellung kann in vier Sichten unterteilt sein:

 "Meine Sicht" auf die Dokumente der Anträge, für die Sie zuständig sind. **→** "Gesamtsicht" auf das vollständige

Dokumentenpaket inkl. der Dokumente aus "Meine Sicht".

**sowie**

Anträge nach Klassifizierung" auf die nach Fachgebiet, Fachkollegium, Fach sortierten Anträge.

→ "Anträge nach Programm" auf die nach Programmen sortierten Anträge.

**In den letzten beiden Sichten werden keine Dokumente angeboten, sondern über die gezeigten Anträge in den entsprechenden Bereich der Gesamtsicht verlinkt.**

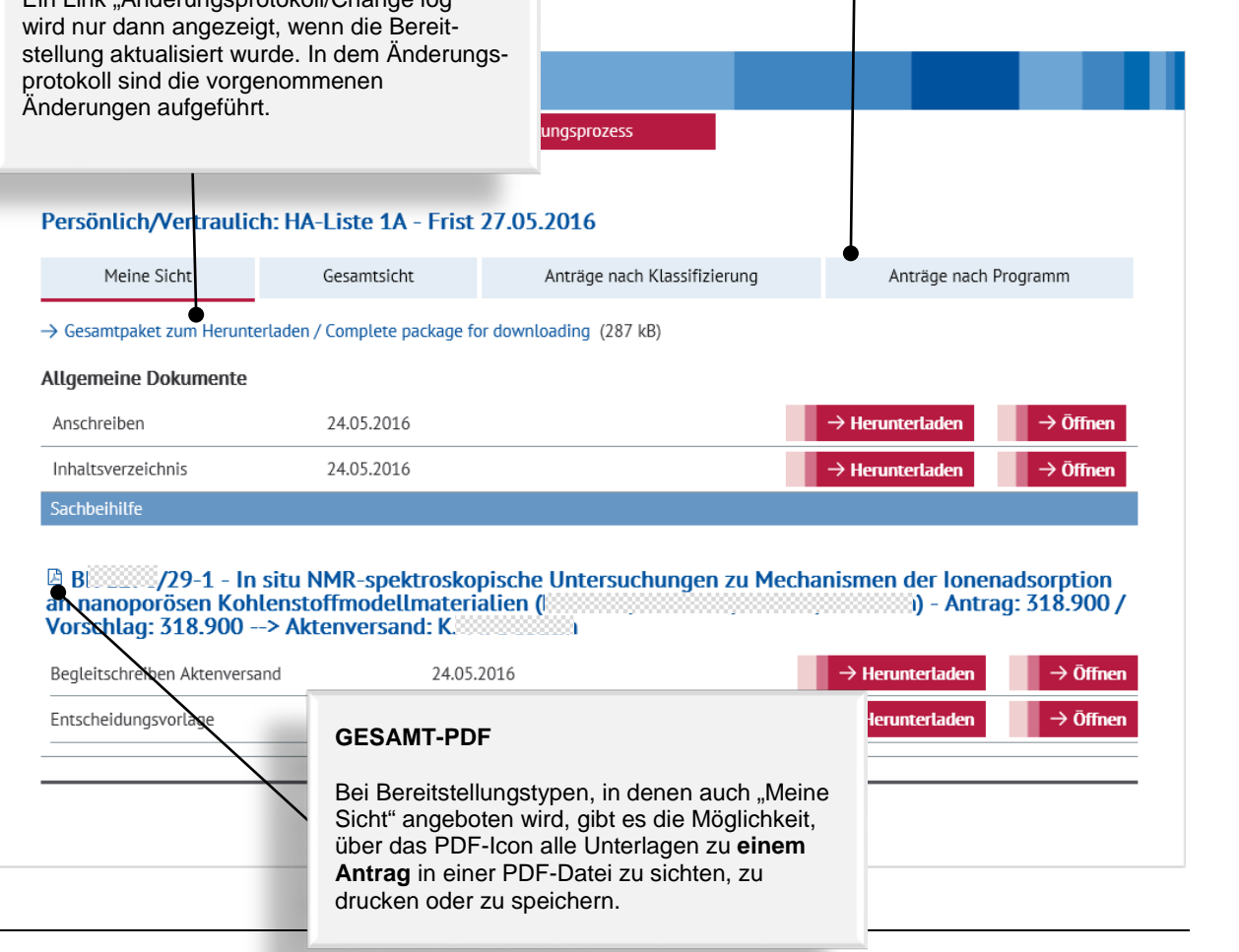

#### **Deutsche Forschungsgemeinschaft**

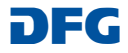

### <span id="page-6-0"></span>**Speichern und Entpacken einer Bereitstellung**

Damit Sie unabhängig von einer Internet-Verbindung die Dokumente sichten können, sollten Sie eine Bereitstellung über den Link "Gesamtpaket zum Herunterladen" auf Ihren Computer herunterladen.

#### <span id="page-6-1"></span>**UNTER WINDOWS**

- 1. Um die eBereitstellung auf die eigene Festplatte zu speichern, muss in der Bereitstellungsübersicht der Link "Gesamtpaket zum Herunterladen" angeklickt werden.
- 2. In dem Dialogfenster "Dateidownload" wählen Sie bitte den Button "Speichern" (nicht "Öffnen"):

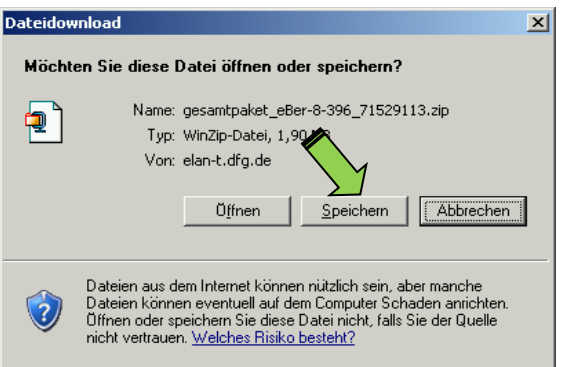

3. Nach der Auswahl des gewünschten Speicherortes "speichern" Sie das Gesamtpaket ab. Klicken Sie dort den erzeugten Zip-Ordner "Gesamtdokument\_eBer....zip" an und öffnen mit der rechten Maustaste das Kontextmenü.

#### **WISSENSWERTES ZUM DATENSCHUTZ**

**Bitte beachten Sie, dass die in diesem Portal zur Verfügung gestellten Dokumente nur für die in dem jeweiligen Anschreiben genannten Zwecke verwendet werden dürfen.**

- 4. Wählen Sie hier
	- unter Windows "Alle extrahieren", dann ein Ziel aus und bestätigen dieses durch den Button "Extrahieren":

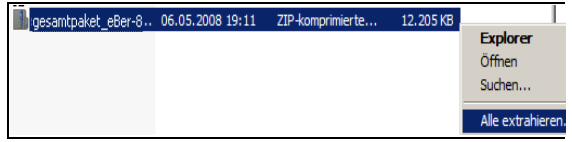

 -falls Sie das **Programm WinZip** nutzen - "WinZip" und "Extrahieren nach hier" aus:

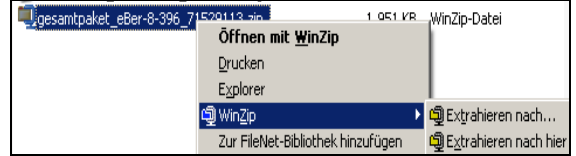

#### **Deutsche Forschungsgemeinschaft**

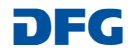

#### <span id="page-7-0"></span>**UNTER MAC OS**

- 1. Um die eBereitstellung auf die eigene Festplatte zu speichern, muss in der Bereitstellungsübersicht der Link "Gesamtpaket zum Herunterladen" angeklickt werden.
- 2. Die Datei "getContent.zip" wird im Downloads-Ordner gespeichert und automatisch in einen Ordner entpackt, der den eBereitstellungs-Schlüssel als Namen trägt.

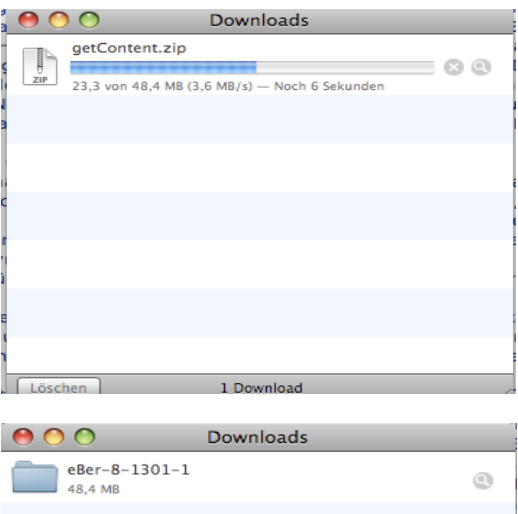

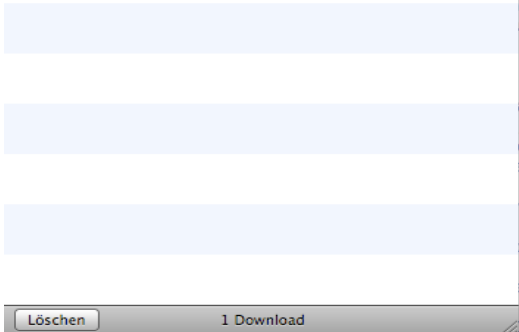

3. Nach Abschluss des Ladeprozesses können die Dateien weiterhin im Finder (Ordner Downloads) geöffnet oder von dort verschoben werden.

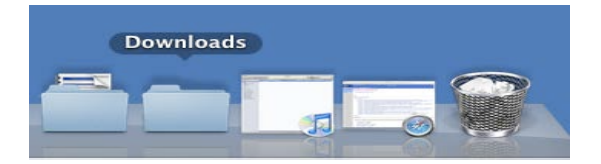

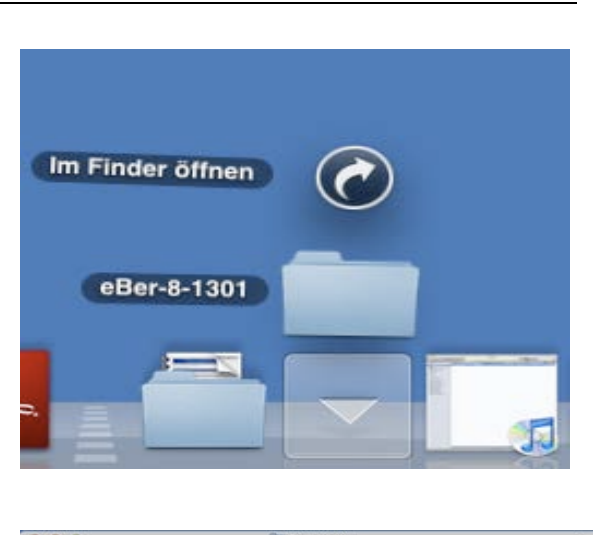

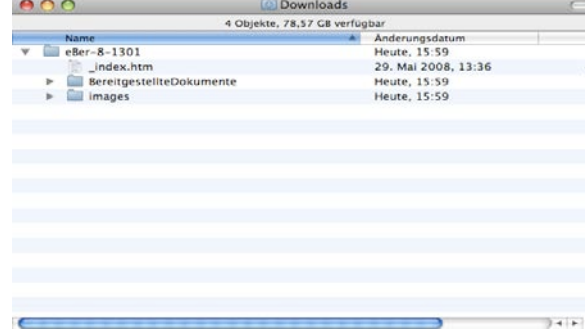

4. Um eine Übersicht aller bereitgestellter Dokumente zu erhalten, öffnen Sie bitte die Datei "...\_index.htm". Von dort können Sie wie in der online Ansicht zu den einzelnen Anträgen navigieren und die dazugehörigen Dokumente öffnen. Vorher erscheint noch eine Sicherheitsabfrage, die Sie bitte mit "Öffnen" beantworten.

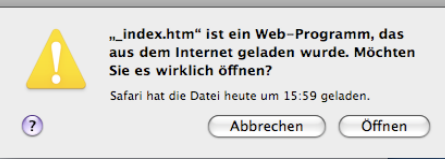

#### **Deutsche Forschungsgemeinschaft**

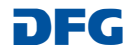

### <span id="page-8-0"></span>**Heruntergeladene Dateien**

Nach dem Auspacken der heruntergeladenen Zip-Datei wird auf Ihrem Computer ein Ordner mit dem Kurztitel der Bereitstellung angelegt:

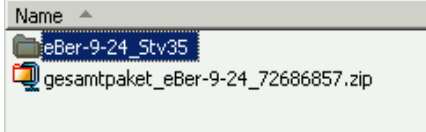

Hier sind in dem Unterordner "Bereitgestellte Dokumente" alle entsprechenden Dokumente abgelegt.

#### <span id="page-8-1"></span>**NAVIGATION**

Für die Navigation in den Dokumenten steht Ihnen die Datei "\_index.htm" für die Gesamtsicht sowie ggf. die Datei "\_indexMyView.htm" für "Meine Sicht" zur Verfügung:

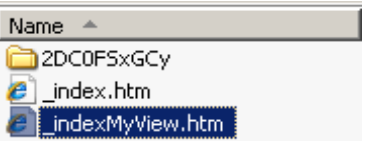

#### <span id="page-8-2"></span>**KOMMENTIERUNG**

Die heruntergeladenen PDF-Dokumente können Sie mit den mitgelieferten Funktionen kommentieren:

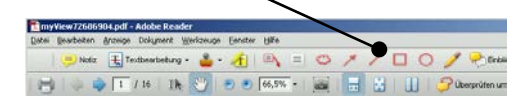

### <span id="page-8-3"></span>**ÄNDERUNGEN ZUM HERUNTERLADEN**

Wurde eine Bereitstellung aktualisiert, können Sie sich über diesen Link die geänderten oder neu hinzugefügten Dokumente zu dem bereits auf Ihrem PC gespeicherten Gesamtpaket herunterladen. Geänderte Dokumente überschreiben dabei die bereits lokal gespeicherten Einzeldokumente.

Auch die Navigations-Dateien "\_index..." werden aktualisiert. Die Änderungen werden detailliert in der Datei

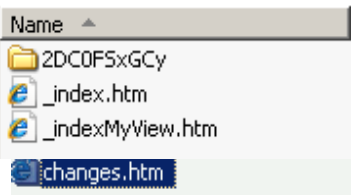

Über den Link "Gesamtpaket zum Herunterladen" können Sie das vollständige aktualisierte Paket auf Ihrem PC speichern.

#### **Deutsche Forschungsgemeinschaft**

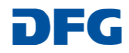

### <span id="page-9-0"></span>**Offene Stellungnahmen**

Über den Menüpunkt "Offene Stellungnahmen" wird Ihnen eine Übersicht aller Anträge angezeigt, zu denen wir noch eine Stellungnahme erbitten.

Über diese Seite können Sie uns Ihre Stellungnahme auch elektronisch zuleiten.

#### **WISSENSWERTES**

Sobald der Eingang Ihrer Stellungnahme von dem zuständigen Team registriert wurde, wird der entsprechende Eintrag aus der Liste entfernt.

#### **AUFGABE**

Diese Buttons führen zu einem kontextabhängigen Formular, über das Sie Ihre Stellungnahme abgeben können.

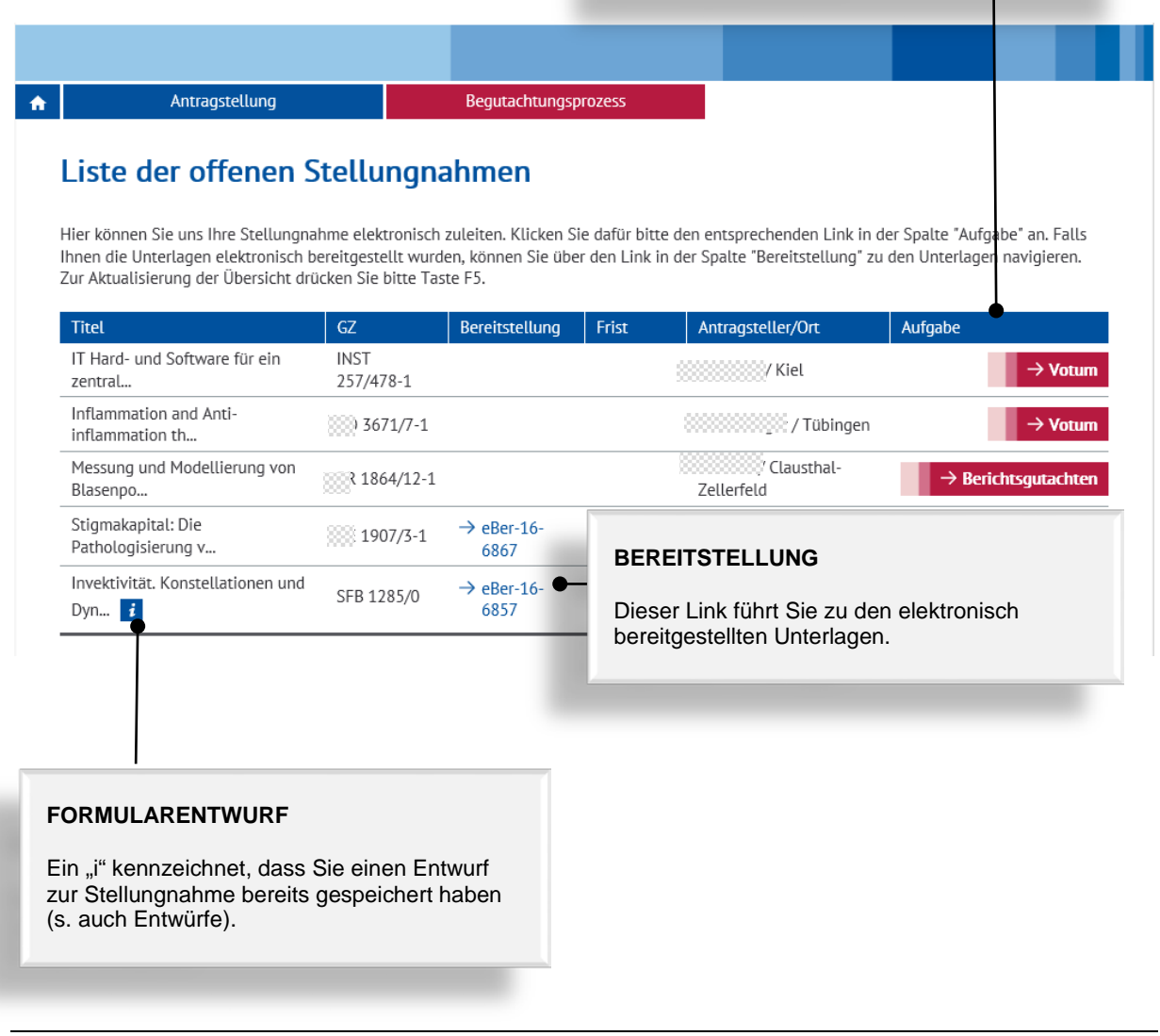

#### **Deutsche Forschungsgemeinschaft**

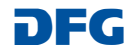

### <span id="page-10-0"></span>**Sitzungstermine**

Unter "Sitzungstermine" wird Ihnen eine Übersicht Ihrer anstehenden Sitzungstermine angezeigt.

Über diese Seite können Sie uns Ihre Zu-/Absage elektronisch zuleiten.

### **WISSENSWERTES**

Sobald der Eingang einer Absage von dem zuständigen Team registriert wurde, wird der entsprechende Sitzungstermin aus der Liste entfernt.

Bei einer Zusage bleibt der Listeneintrag bis zum Fristablauf bestehen, ein Formular wird nicht mehr angeboten.

#### **RÜCKMELDUNG**

Dieser Link führt zu einem Formular, über das Sie den Sitzungstermin bestätigen oder absagen können.

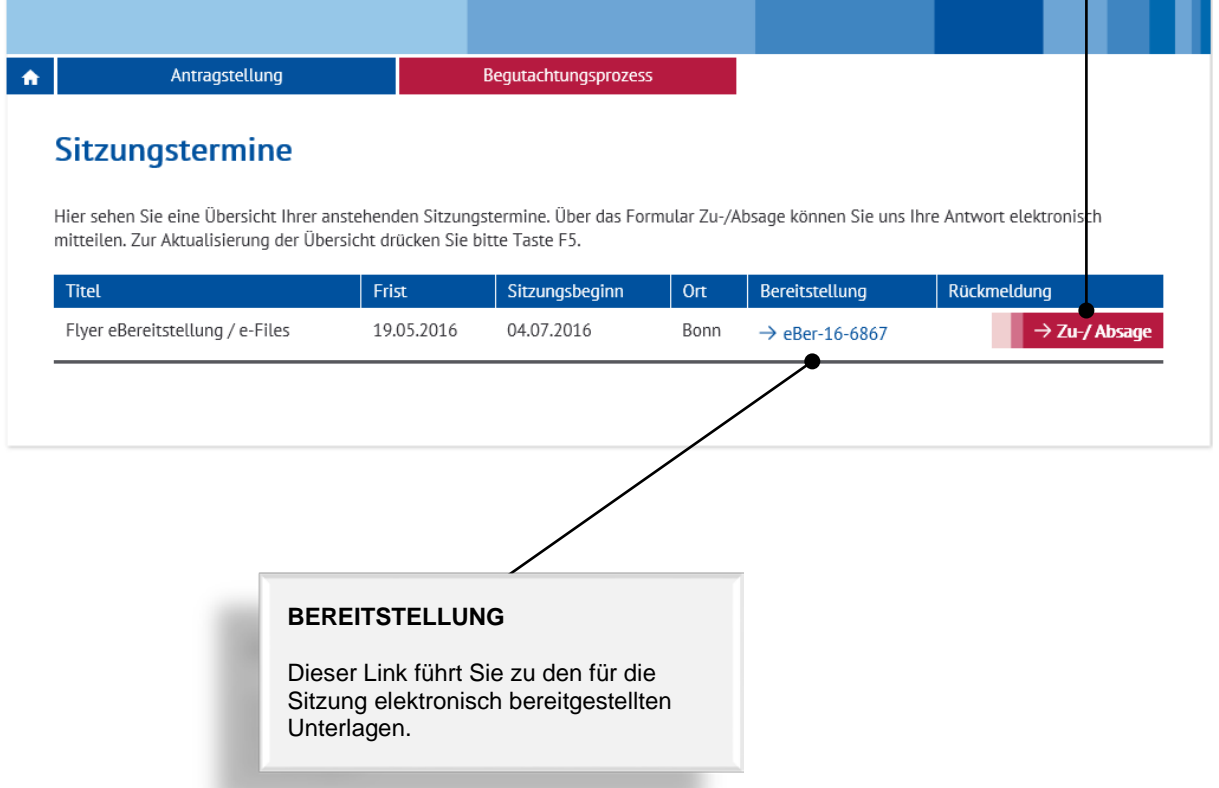

#### **Deutsche Forschungsgemeinschaft**

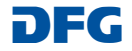

 $\rightarrow$  Weiter

### <span id="page-11-0"></span>**Elektronische Formulare**

Für Stellungnahmen, Voten, Sitzungsteilnahmen werden elektronische Formulare angeboten.

#### **WISSENSWERTES**

Abhängig vom Formulartyp steht Ihnen ein Eingabefeld für eine kurze Stellungnahme / Erläuterung zur Verfügung. **Sonderzeichen und Formeln dürfen in diesem Feld nicht eingegeben werden.**

### <span id="page-11-1"></span>**Formularfunktionalitäten**

#### <span id="page-11-2"></span>**ABBRECHEN / SPEICHERN / ZURÜCK / WEITER**

Sie können mit der Schaltfläche:

**Abbrechen** die Eingabe eines Unterformularsatzes, z.B. Erfassung der Antragstellenden und der zugeordneten Mittel, oder das gesamte Formular abbrechen. Ihre bis dahin nicht gespeicherten Angaben gehen dabei verloren,

**Speichern / Unterbrechen** die Eingaben als Entwurf speichern,

**3** Abbrechen **3** Speichern (  $\leftarrow$  2urück

**Zurück** auf die vorhergehende Formularseite zurückgehen,

Weiter **Weiter Weiter CONFIDENTIAL EXECUTE:**  $\frac{d}{dt}$  die Formulareingabe fortsetzen.

#### <span id="page-11-3"></span>**ANLAGEN HINZUFÜGEN**

Falls Sie eine ausführliche Stellungnahme abgeben oder spezielle Sonderzeichen und Formeln verwenden möchten, können Sie dem Formular – abhängig von dem Formulartyp - alternativ eine oder mehrere Anlagen hinzufügen.

Hier können Sie ggf. eine längere Stellungnahme als PDF-Datei (bitte ohne<br>Zugriffsbeschränkungen hinsichtlich des Lesens, Kopierens und Druckens)

Datei zum Hochladen auswählen.

#### **WISSENSWERTES**

- Sie können als Anlagen nur **PDF-Dokumente (bitte ohne Zugriffsbeschränkungen hinsichtlich des Lesens, Kopierens und Druckens)** hochladen.
- Bitte bemühen Sie sich um ein möglichst geringes Datenvolumen und verwenden Sie in den Dateinamen keines der folgenden Zeichen: \ / : \* ? " < > | , & { }
- **Dateien über 10 MB können nicht entgegengenommen werden.** Ist eine größere Datei zwingend erforderlich, können Sie diese auf einem Datenträger nachreichen. Bitte fügen Sie in diesem Fall anstelle des fehlenden Dokuments einen entsprechenden Hinweis bei.

#### **Deutsche Forschungsgemeinschaft**

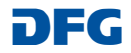

#### <span id="page-12-0"></span>**ONLINE EINREICHEN**

Auf der letzten Formularseite wird Ihnen ein PDF-Dokument zur Überprüfung Ihrer Angaben und für Ihre Unterlagen angeboten.

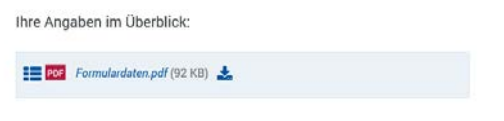

Über die Schaltfläche "Absenden" können Sie den Vorgang online einreichen.

### <span id="page-12-1"></span>**Entwürfe**

Unter der Kategorie "Entwürfe" sind die Formulare aufgelistet, die Sie zwischengespeichert, aber noch nicht an die DFG weitergeleitet haben.

Über die Schaltfläche "Fortsetzen" können Sie die Bearbeitung des Formulars wieder aufnehmen.

#### **WISSENSWERTES**

Die von Ihnen hochgeladenen Dateien werden von der DFG auf Virenfreiheit geprüft. Falls ein Virus erkannt wird, erfolgt keine Dokumentenübernahme. In diesem Fall werden Sie über eine entsprechende Meldung informiert.

#### **WISSENSWERTES**

• Ein Entwurf wird **100 Tage** gespeichert. Über eine anstehende Löschung werden Sie mit einer E-Mail informiert. Die Frist können Sie über die dann angebotene Schaltfläche oder durch die Bearbeitung des Entwurfs um weitere 100 Tage verlängern.

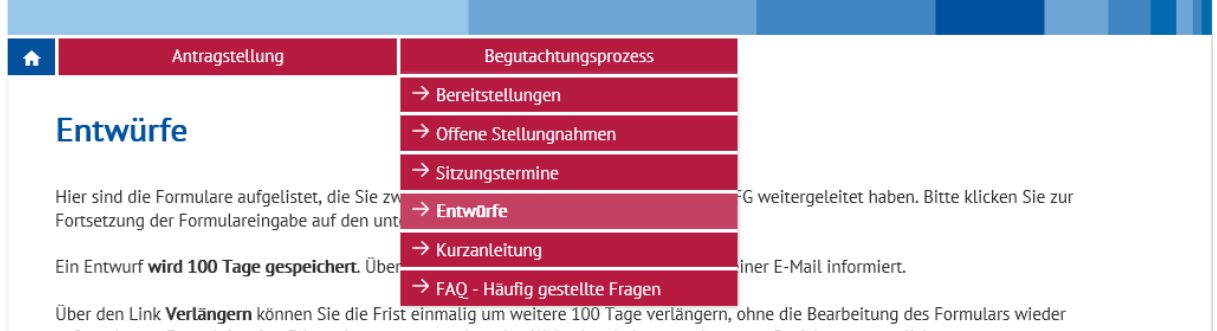

aufzunehmen. Danach ist eine Fristverlängerung nur über eine Weiterbearbeitung und erneute Speicherung möglich.

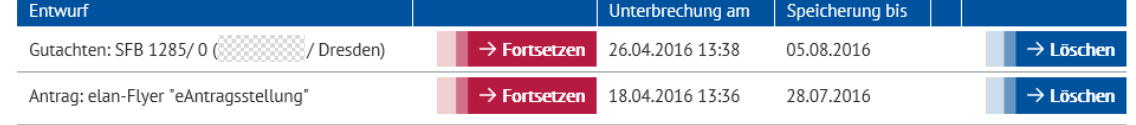

#### **Deutsche Forschungsgemeinschaft**

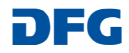

## <span id="page-13-0"></span>**Entscheidungen**

Mit dieser Übersicht informieren wir Sie über die Entscheidungen, an denen Sie freundlicherweise mitgewirkt haben.

Die Übersicht enthält alle Entscheidungen des letzten halben Jahres.

## <span id="page-13-1"></span>**Kontakt**

Bei **fachlichen** Fragen und Fragen zur Antragstel-lung kontaktieren Sie bitte das zuständige [Team](http://www.dfg.de/dfg_profil/geschaeftsstelle/index.jsp) oder

E-Mail: **postmaster@dfg.de**

Bei **technischen** Problemen kontaktieren Sie bitte unsere Hotline

E-Mail: **elan-helpdesk@dfg.de**

**Deutsche Forschungsgemeinschaft** 

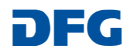